## **How to Enable Auto-Login**

When Auto-login feature is enabled, user should be able to close and open i21 without needing to enter their credentials.

## **Here are the steps on how to enable auto-login feature:**

- 1. Go to i21 site. Login screen will be displayed. The company is already defaulted to the first company in the list
- 2. Enter the user credentials (**User Name, Password** and **Company**)
- 3. Tick the **Remember Me** check box

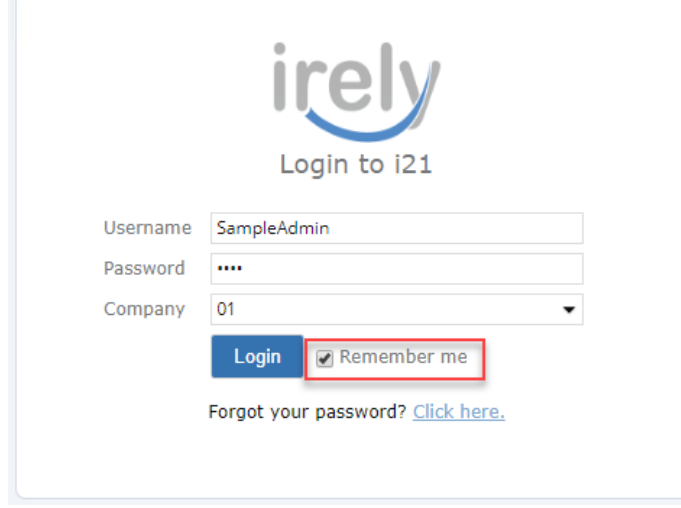

## 4. Click the **Login** button

When a user refreshes the browser or opens another i21 in a tab, login will be skipped.